#### Ausgaben vom missio-magazin dazu fügen

Seite[: https://missio.com/angebote/publikationen/missio-magazin](https://missio.com/angebote/publikationen/missio-magazin)

#### Hier finden Sie die Ausgaben der vergangenen Monate

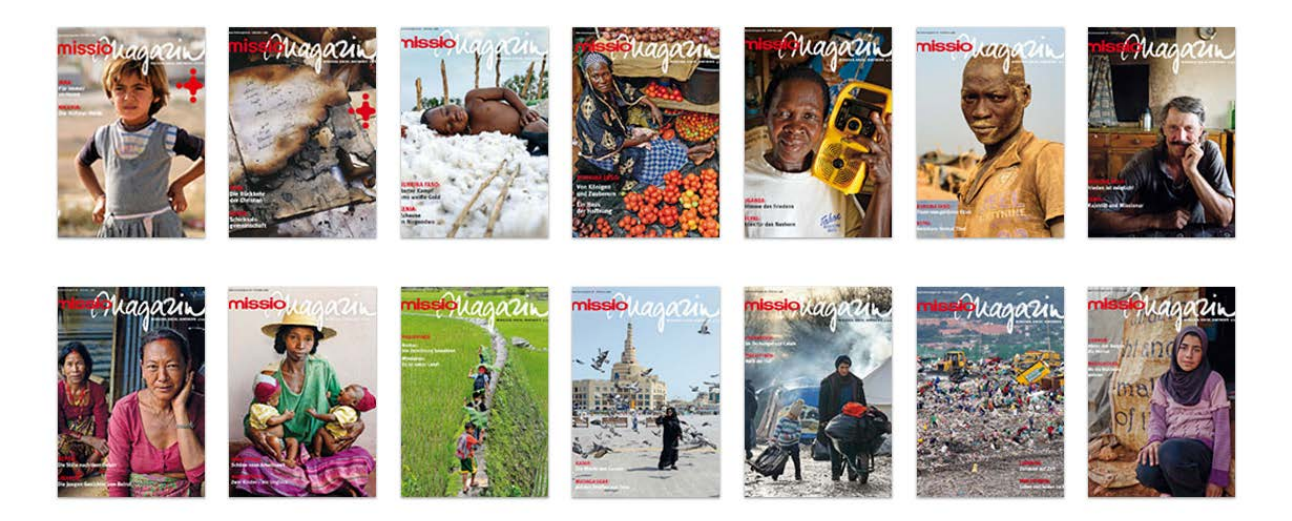

Erstellen einer jpg-Datei mit der Vorlage **ebook\_jpg.psd**

Die Datei sollte dann immer mit der Nummer der Ausgabe und dem Jahr benannt werden. Also die Ausgabe 3 von 2018 heisst: 3\_2018.jpg

Erstellen einer PDF-Datei und auch diese sollte dann immer mit der Nummer der Ausgabe und dem Jahr benannt werden. Also die Ausgabe 3 von 2018 heisst: 3\_2018.pdf

Einloggen im Backend.

#### **Upload vom PDF und der jpg Datei**

#### Inhalt -> Medien

Upload der beiden Dateien 3\_2018pdf und 3\_2018.jpg unter

### /Dateien/missiomagazin/2018

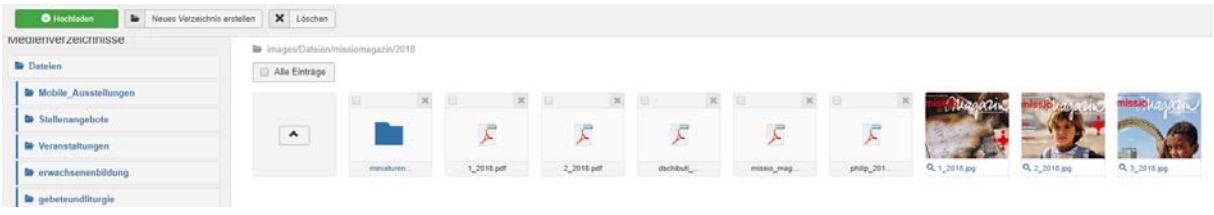

### Dort Klick auf Hochladen:

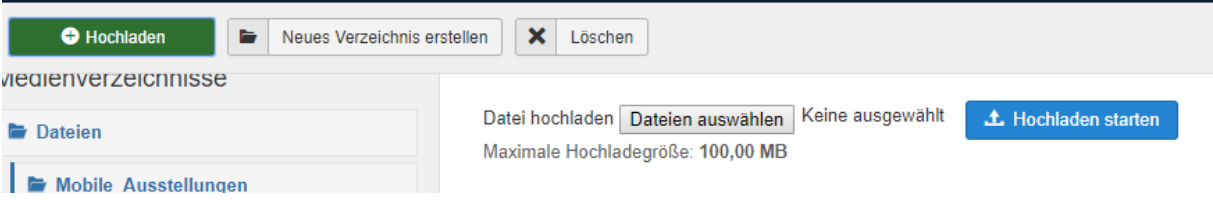

Dann die Dateien auswählen und Hochladen starten.

Dann unter

## **Erweiterungen-> Module**

# **Dort auf Suchwerkzeuge und Modultyp wählen -> Flip Book Master**

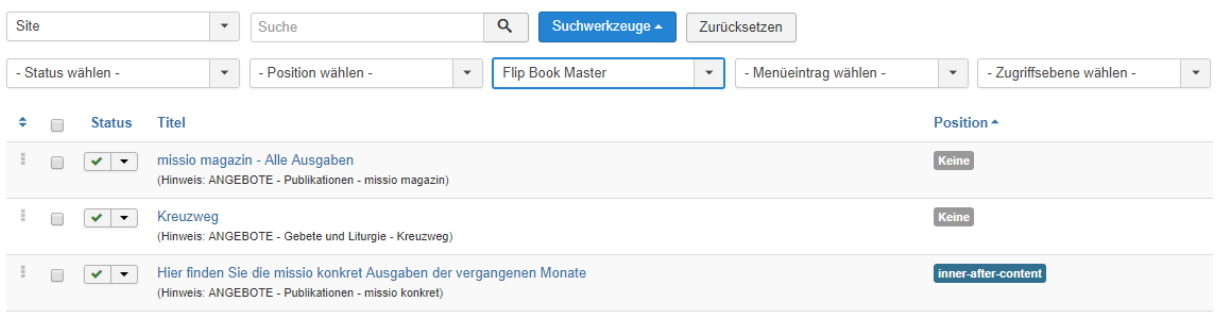

## Jetzt auswählen **missio magazin – Alle Ausgaben**

## Dort auf Mehrere PDF-Einstellungen:

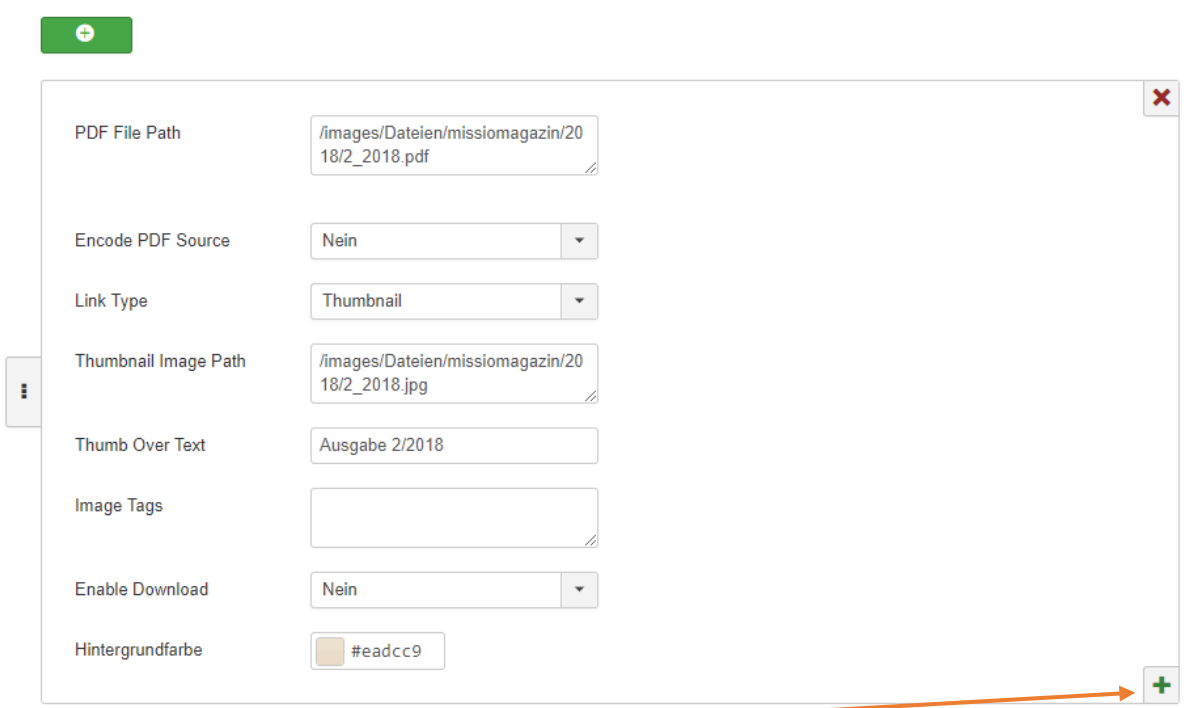

Jetzt auf den Grünen + Button klicken. Dadurch wird eine leere Kopie darunter erzeugt:

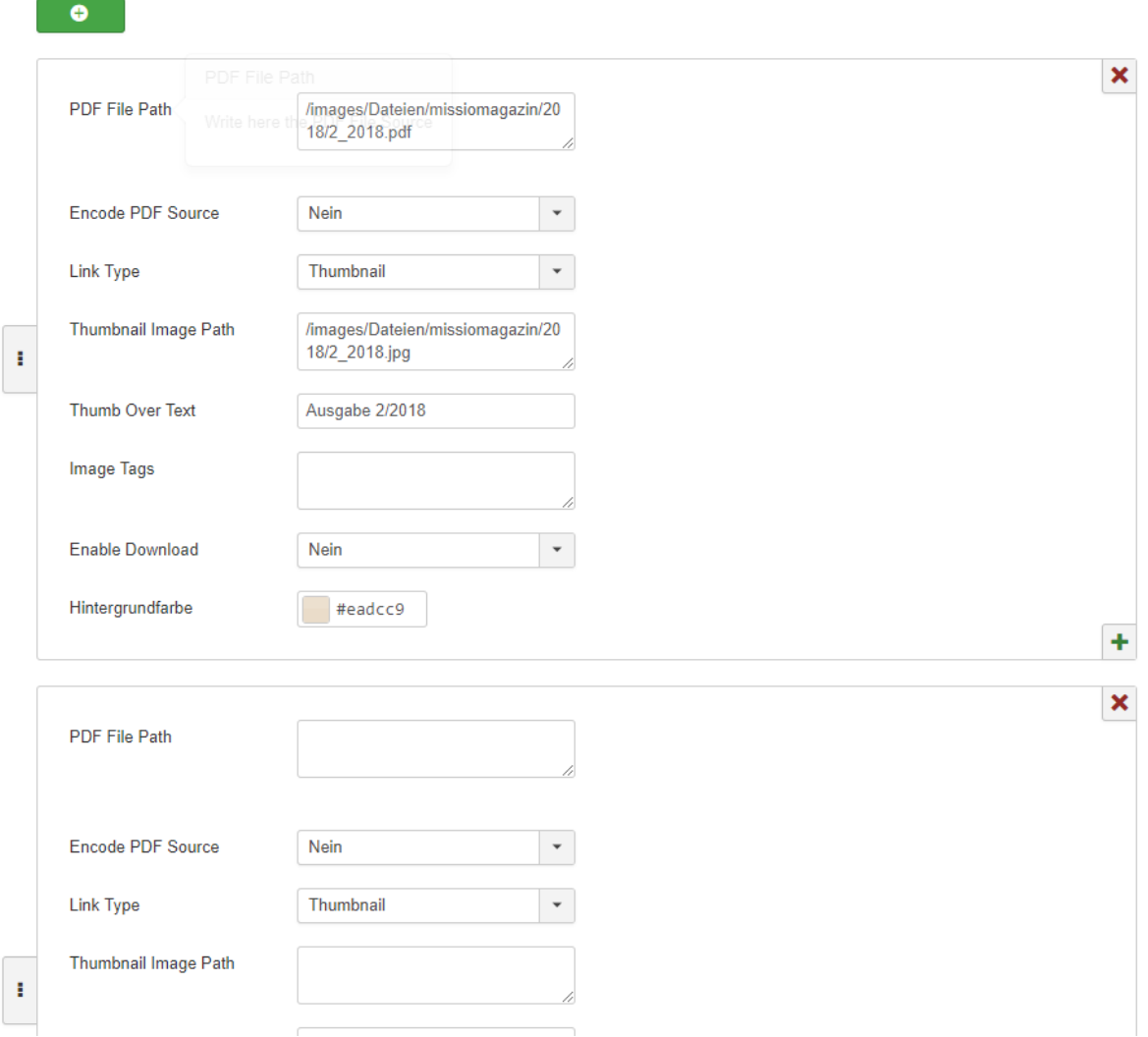

Dort jetzt die Daten übertragen per drag'n und drop , das die gleichen Daten die oben drüber stehen jetzt in dem Feld unten drunter stehen.

Dann einfach beim obersten Feld die Daten bei PDF File Path und Thumbnail Image Path die neuen Dateinamen eintragen.